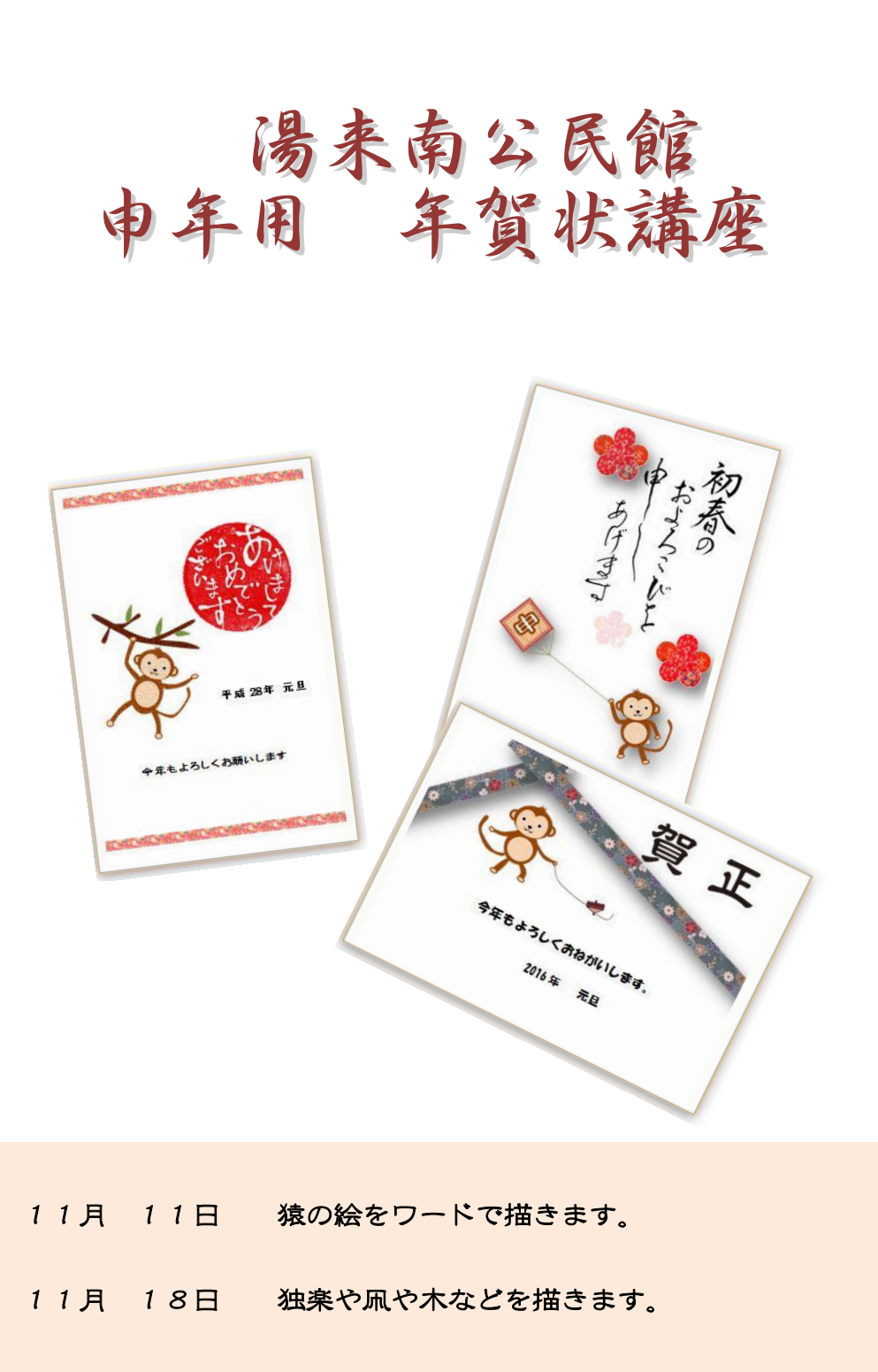

11月 25日 それらを組み合わせて年賀状を作ります。

## 講座の流れとデータについて

前もって パソコンに講座で使用するデータを入れてもらってます。 (申年用 年賀状講座)という フォルダでデスクトップに入れて下さい。 データはすべて 互換モードで作ってあります。 なので 多分 どのパソコンでも使えると思います。

公民館のパソコンを使われた方はそのフォルダをご自分のUSBメモリーに入れて 持って帰って下さい。 家で作業されたら上書き保存して次回持ってきてください。

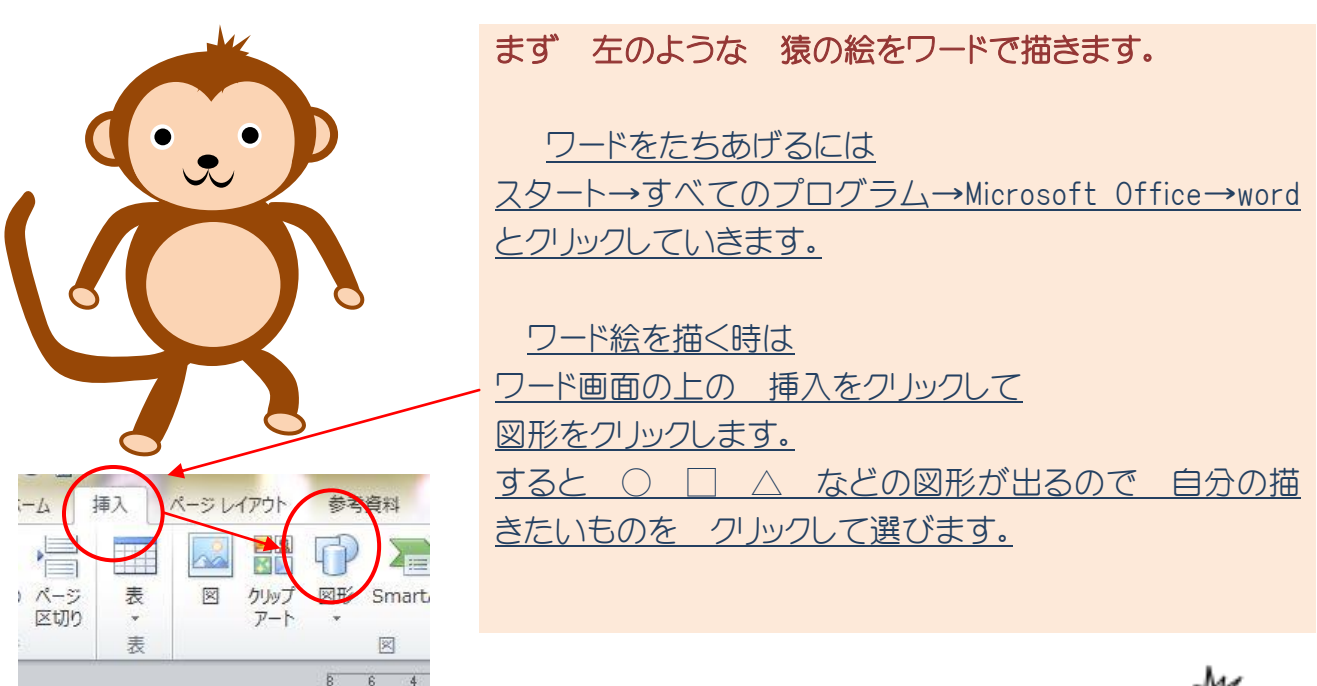

猿は右のような図形でできています。 では 猿の絵を描いていきましょう!

(申年用 年賀状講座)の中の 作成用ファイル1を 開いて下さい。

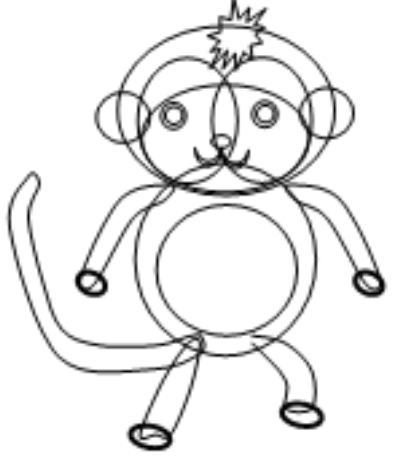

J」 | パターン(A).

※ テクスチャ(工) 。↓ | | パターン(A)... 

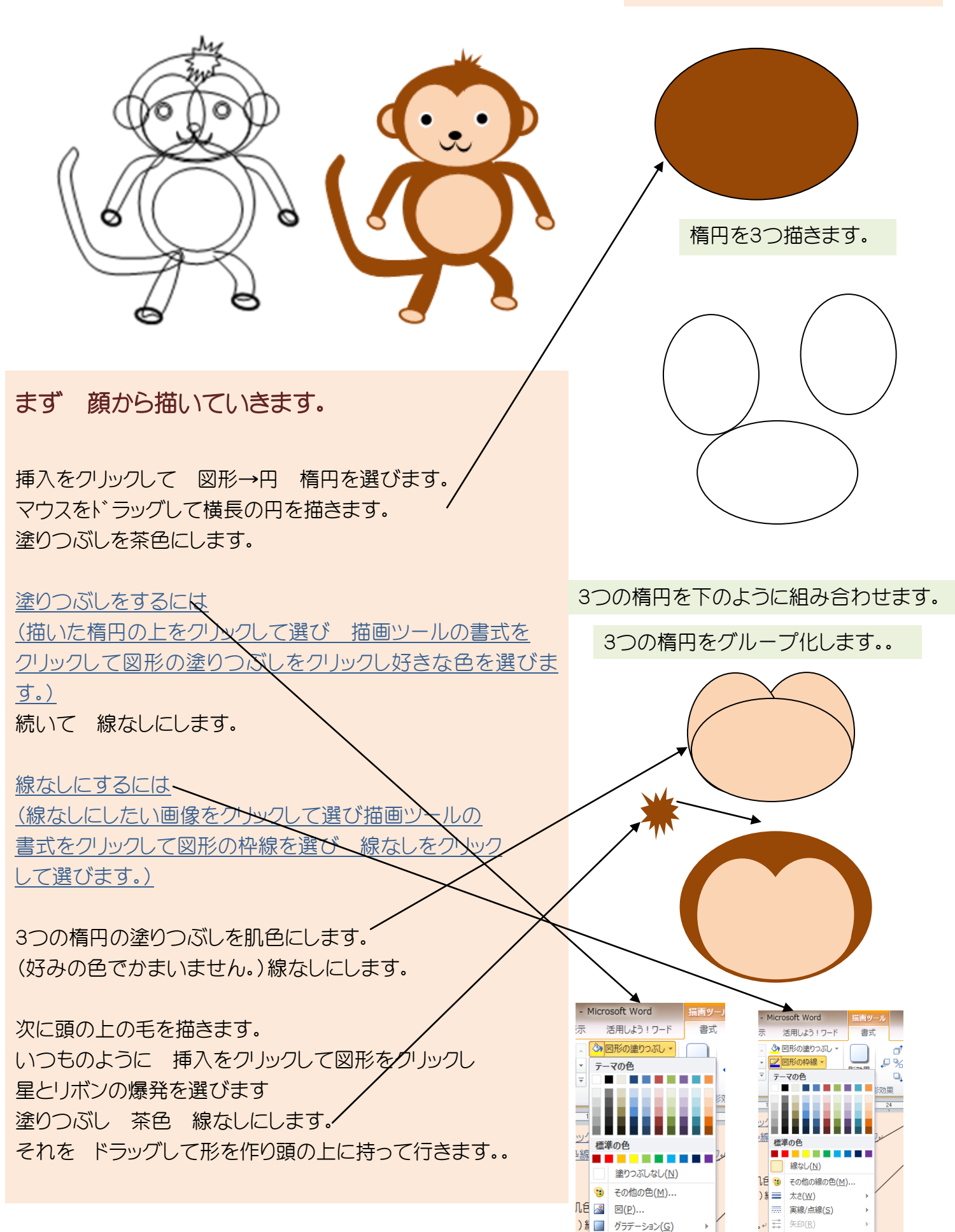

3

## 目・鼻・口・耳 を描いていきます。

グループ化にするには 画面右上の選択をクリックし オブジェクトの選択をクリ ックします。そして ドラッグしてグループ化したい 図形を選びます。その状態で右クリックして グループ化をクリックします。

挿入→図形→○ とクリックしていきます。 日の大きい○ と小さい● はグループ化します。 鼻の楕円と2つの月もグループ化します。

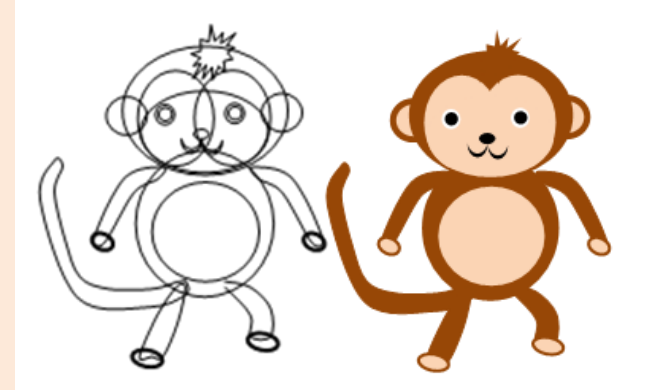

目です。 大きい○ 小さい● を重ねます。 枠線なしです。 コピーして2つにします。

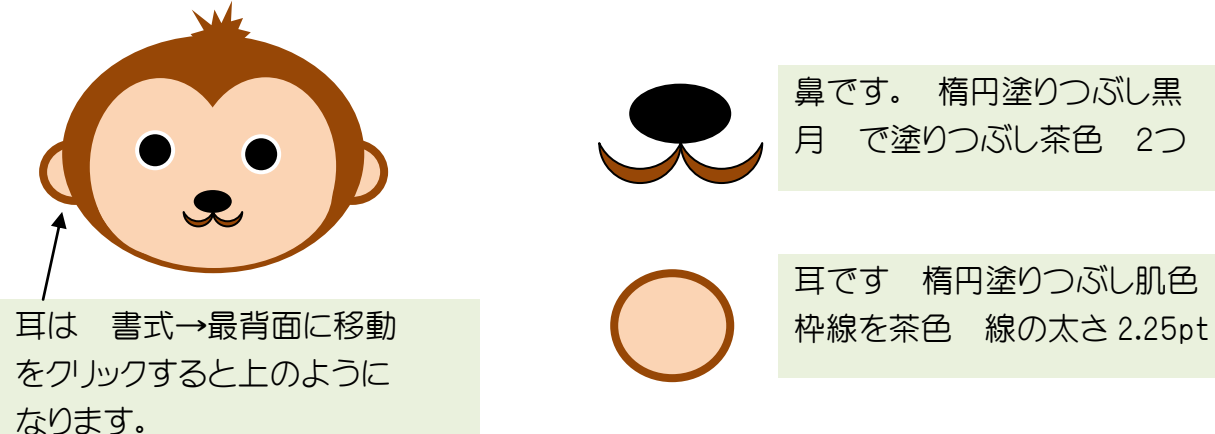

鼻です。 楕円塗りつぶし黒 月 で塗りつぶし茶色 2つ

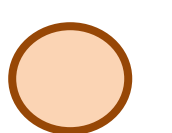

耳です 楕円塗りつぶし肌色

## 楕円を使って お腹を描いていきます。

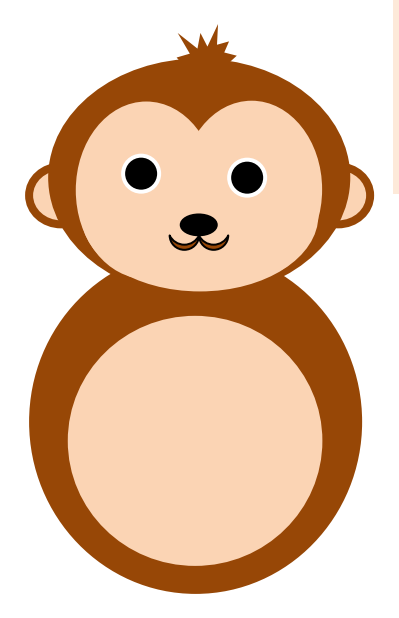

大きい円は茶色 小さい円は肌色でぬりつぶします。 ふたつとも 枠線は線なしにします。 猿の所に持って行って重ねて グループ化します。

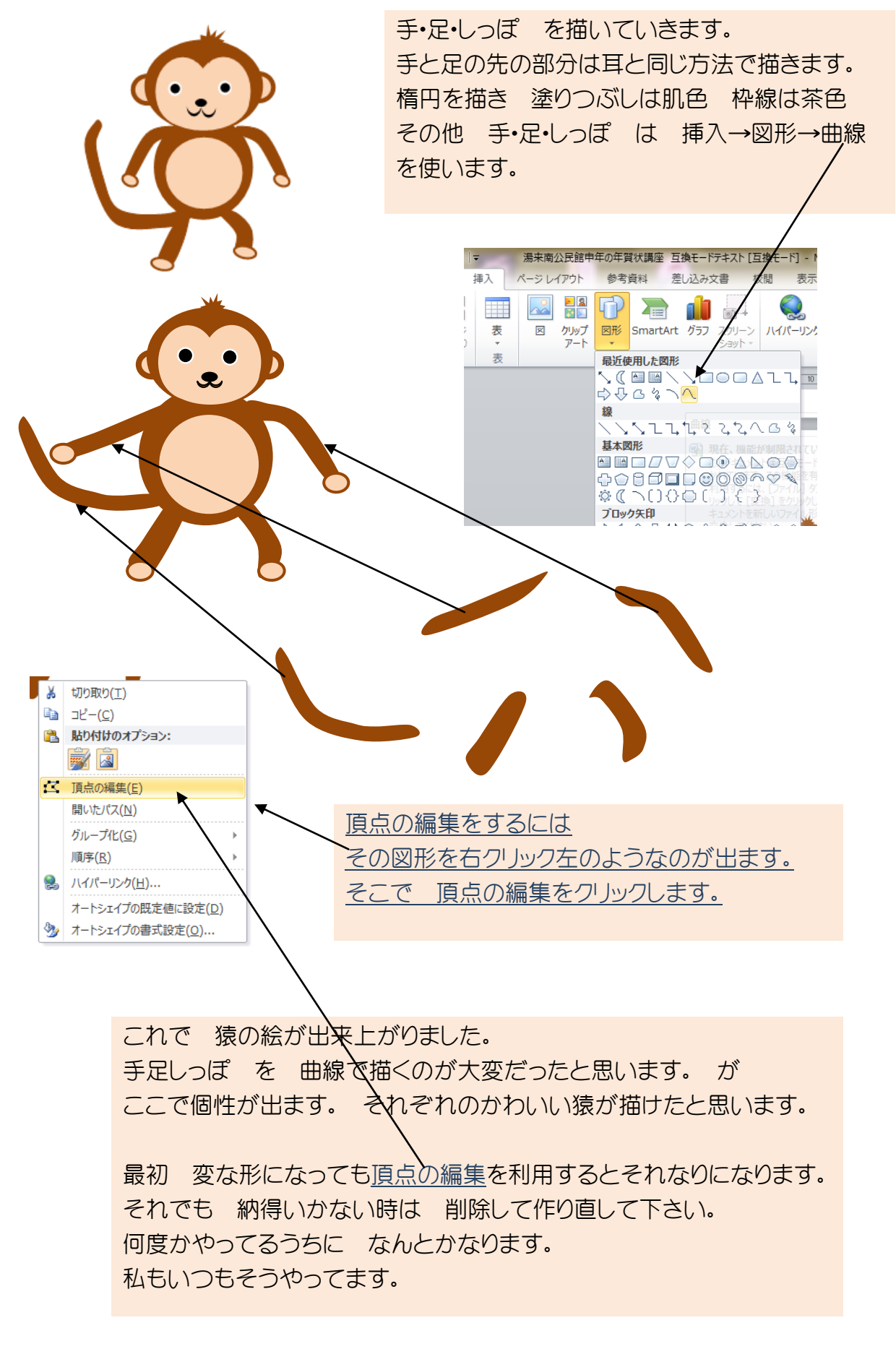

猿ができたでしょうか? それぞれ 個性のある猿ができたと思います。 それが ワード絵のいいところだと思います。 気に入らない所があればいつでも直せます。 そして 猿が描けたら 後は簡単です。

次はその猿を凧揚げさせたり 独楽回しさせたりします。 凧も独楽もすぐできます。

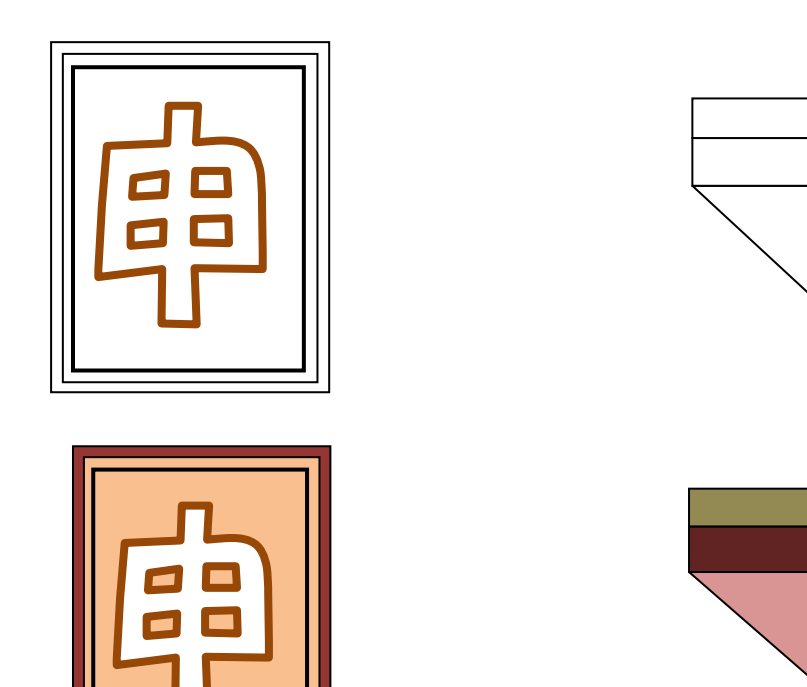

凧の描き方 挿入→図から四角形・長方形をクリックしドラッグして長方形を描きます。 塗りつぶしを茶色にします。 次にその内側に少し小さい長方形を描きます。そして塗りつぶしを 肌色にします。 また その内側に長方形を描きます。 これは 塗りつぶしなしにします。 線の色を茶色にし 線の太さを1.5pt にします。 中の申の字はワードアートを使います。 挿入→ワードアート→ワードアートスタイル1 (左上)を選び フォントを HGP 創英角ポップ体を選びます。そして申の字を書きます。 文字の輪郭を茶色 線の太さを 2.25pt にします。

色やフォントはご自分の好みのものにして下さい。

こまの描き方 見てわかるように 長方形と三角形の組み合わ せです。 挿入→図形から △ □をクリックして描いて みて下さい。 色はもちろん好みの色でかまいません。

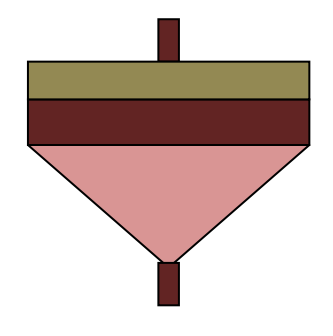

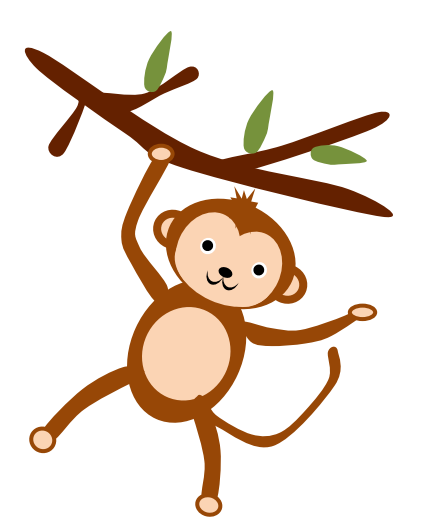

枝と葉っぱの描き方 猿の手や足を描いた時のように 挿入→図形→曲線を使ってマウスで描いていきま す。

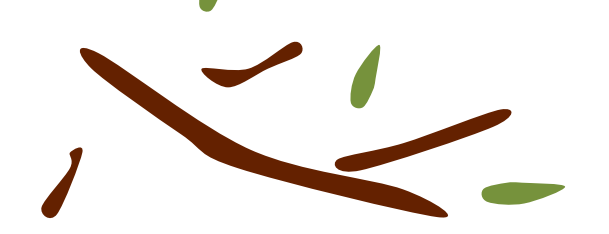

猿の手の形を変えて 凧上げ 独楽回し 木のぶら下り にします。

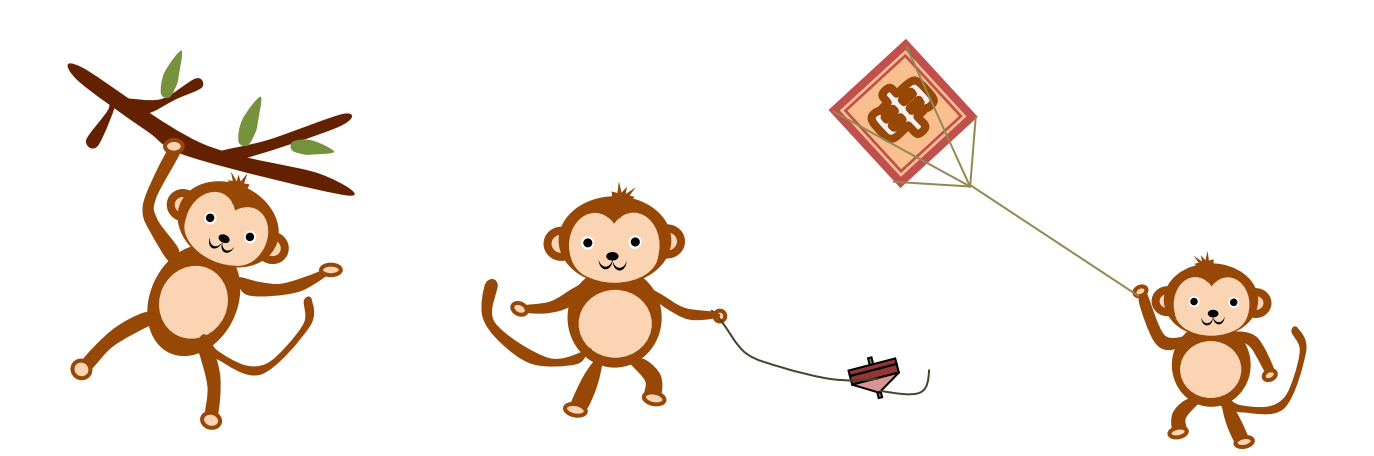

## 描いた猿の絵を使って年賀状を作ってみましょう。 それぞれ 楽しい年賀状を作ってみて下さい。

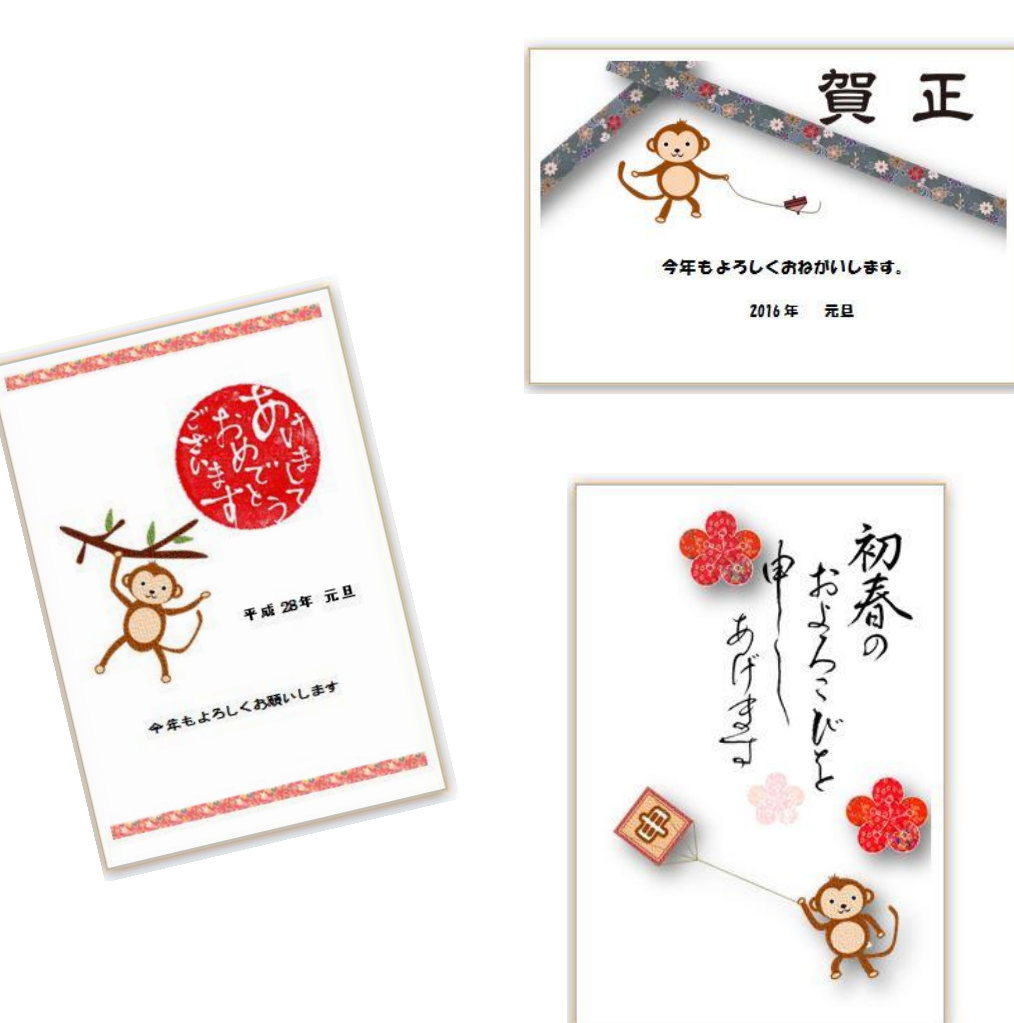

賀正などのあいさつは クリップアートを使います。 データファイルの中に入っています。 もちろん 自分でワードアートなどで作ってもかまいません。 住所 名前 今年もよろしく などは テキストボックスを使います。 そうすると 画像 テキストボックス ワードアートなどが自由に動かせます。 サイズ・位置が 好きなものになります。

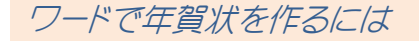

ページレイアウト→サイズ→はがき をクリックしてハガキサイズを作成できる ようにします。 ページレイアウト→印刷の向き から 横か 縦 好きな方向を選びます。

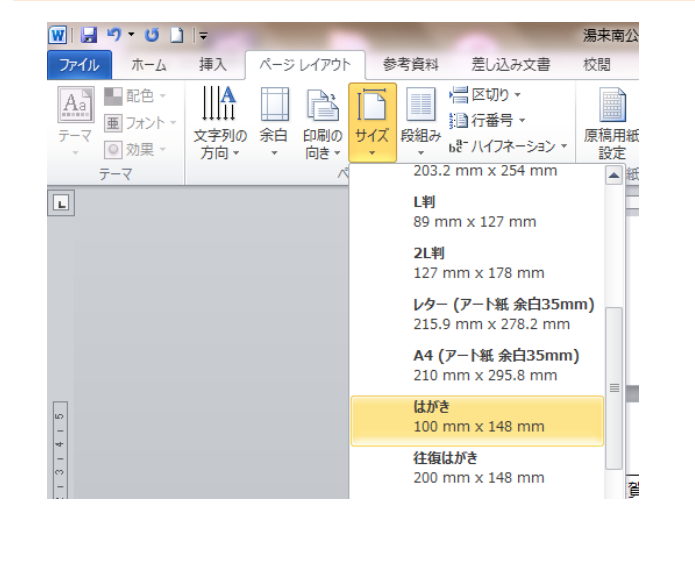

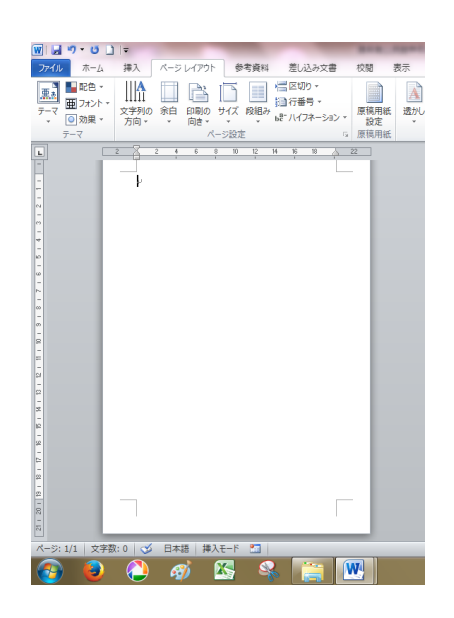

いろいろ方法はありますが 今回はクリップアートから素材を選びます。 データフォルダの中のクリップアートデータというファイルを開いて下さい。 使いたい画像をクリックしてコピーをクリックして ハガキ作成画面を開いて 貼り付けをクリックします。

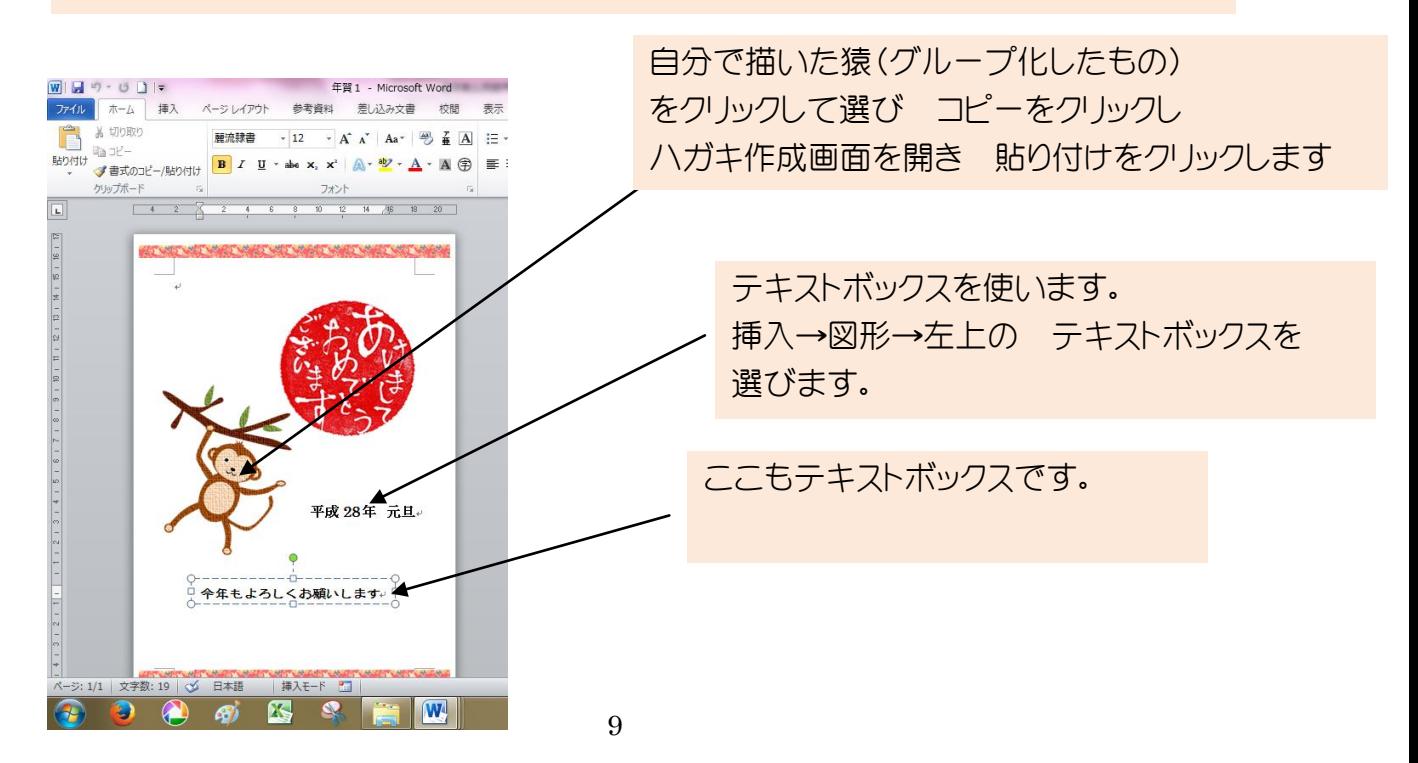